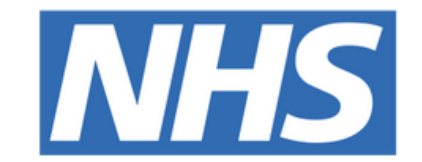

#### **The Leeds Teaching Hospitals NHS Trust**

## pont

# **Safe Surgery**

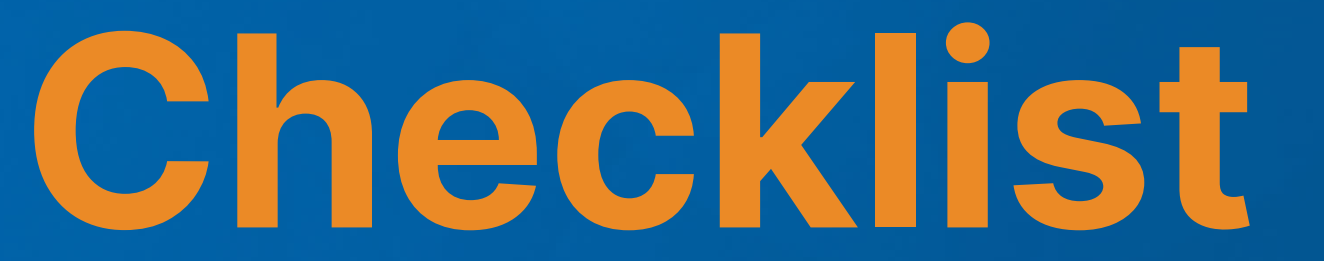

## USER GUIDE

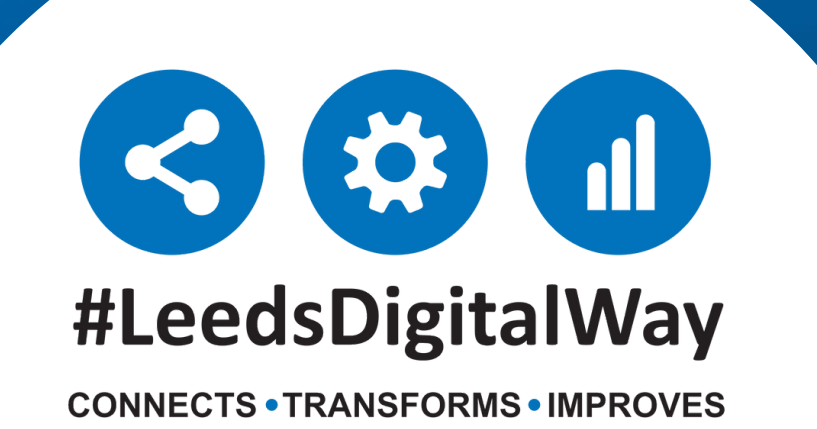

Accessing the PPM+ Mobile App---------------------- **Page 3**

Adding an eForm (Clinical Document) on the PPM+ Mobile App--------------------------------------------------- **Page 6**

Completing a Safe Surgery Checklist------------------ **Page 9**

Adding an eForm (Clinical Document)

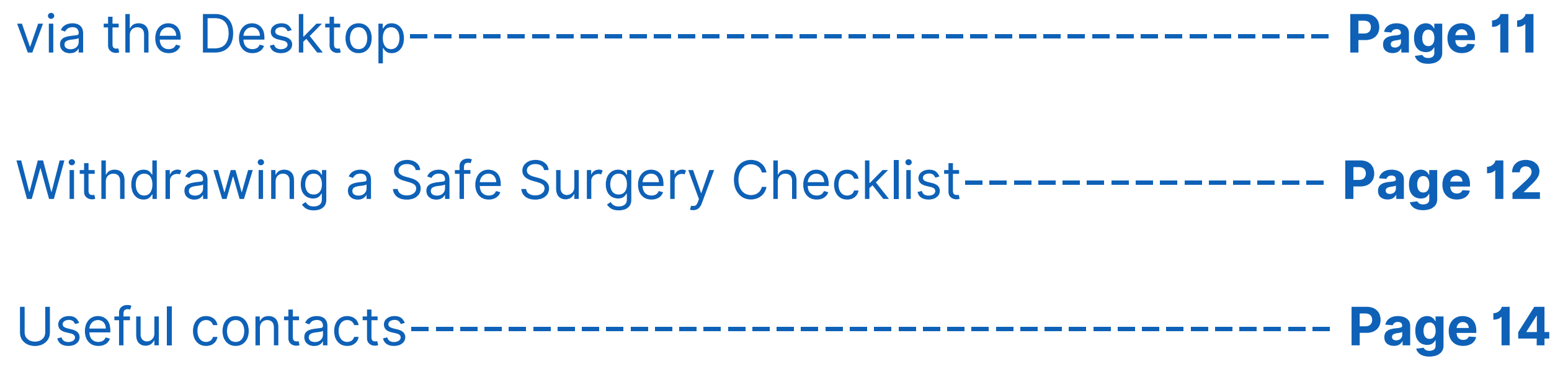

## **Contents page**

**leedsth-tr.ImplementationTeam@nhs.net or 0113 206 0599**

#### **For further information please contact:**

### **Accessing the PPM+ Mobile App**

**leedsth-tr.ImplementationTeam@nhs.net or 0113 206 0599**

**For further information please contact:**

Your Ward iPads should be stored in their charging station, which is usually placed in the nurses' station. To unlock the iPad, press the power button and then the home button.

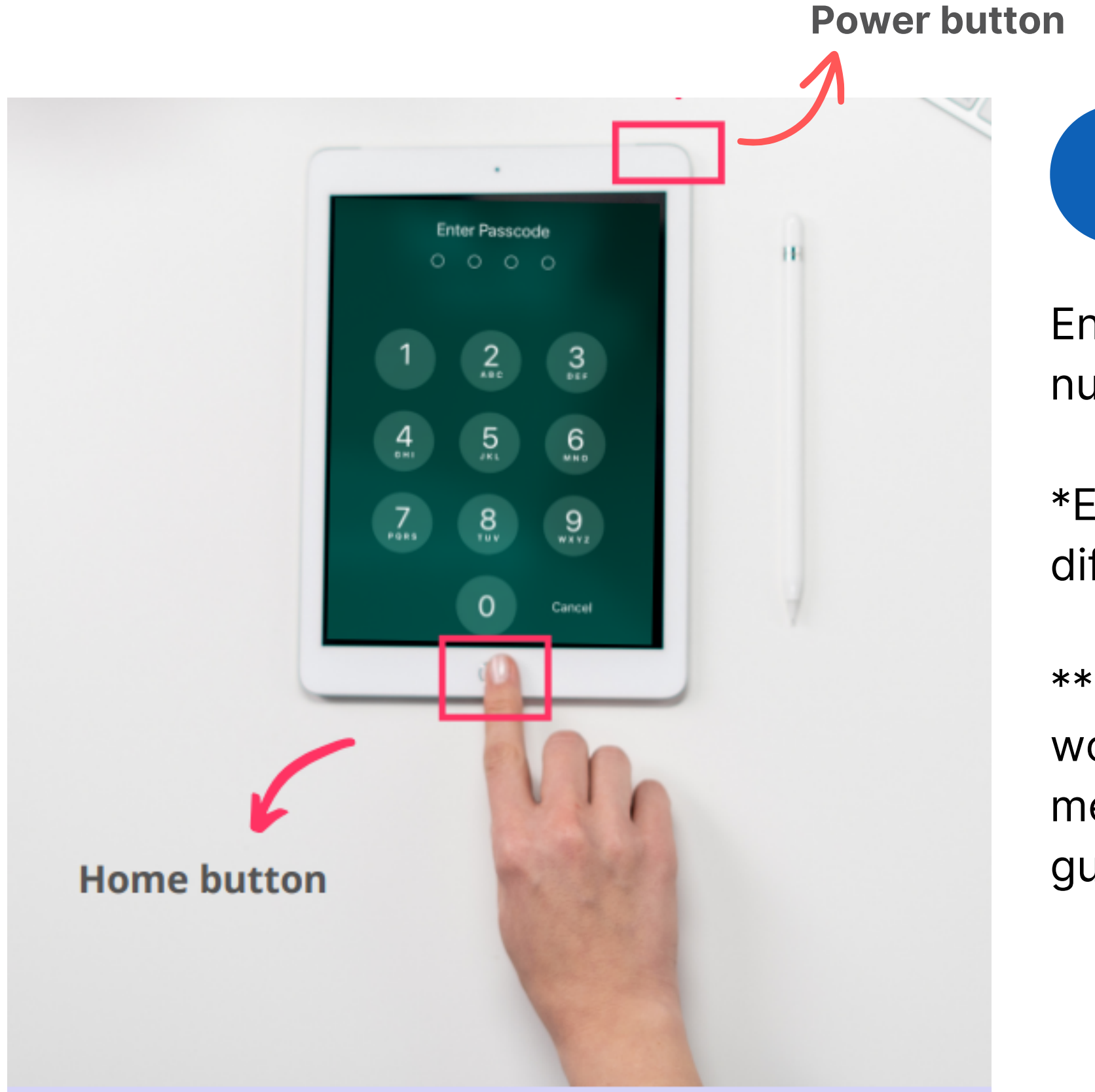

Enter in the Passcode, which your nurse in charge will inform you of.

\*Each area's iPads will have a different Passcode.

\*\* You can clean the iPad as you would with any other piece of medical equipment as per Trust guidelines.

Select the PPM+ Mobile App.

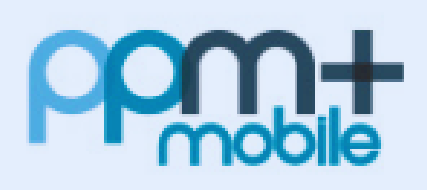

PPM+ Mobile

**1**

#### **For further information please contact:**

Tap to open the **PPM+ Mobile App** in your iPad. Enter your ppm+ Username and Password or tap on *Login Options* to change the way of logging in.

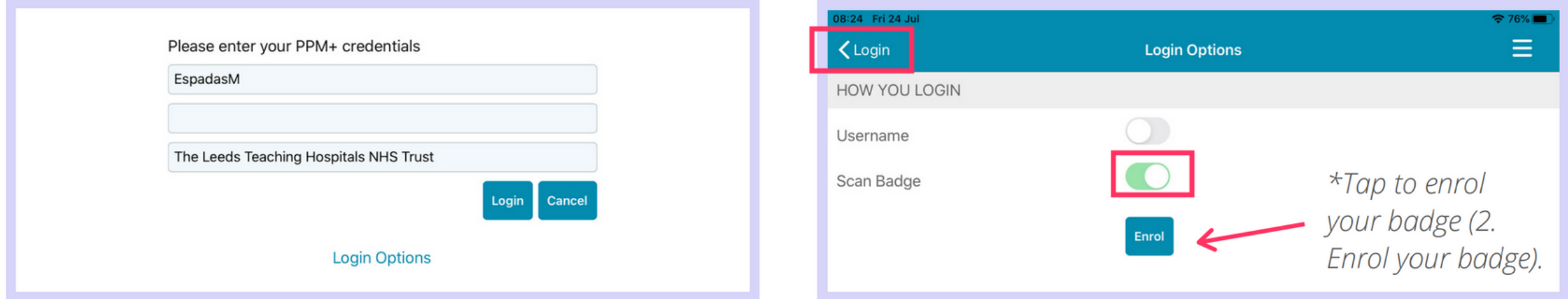

## **Logging in**

Select the *Scan badge* option and go back to the *login* screen to log in using your badge and pin number. *Scan* can your badge

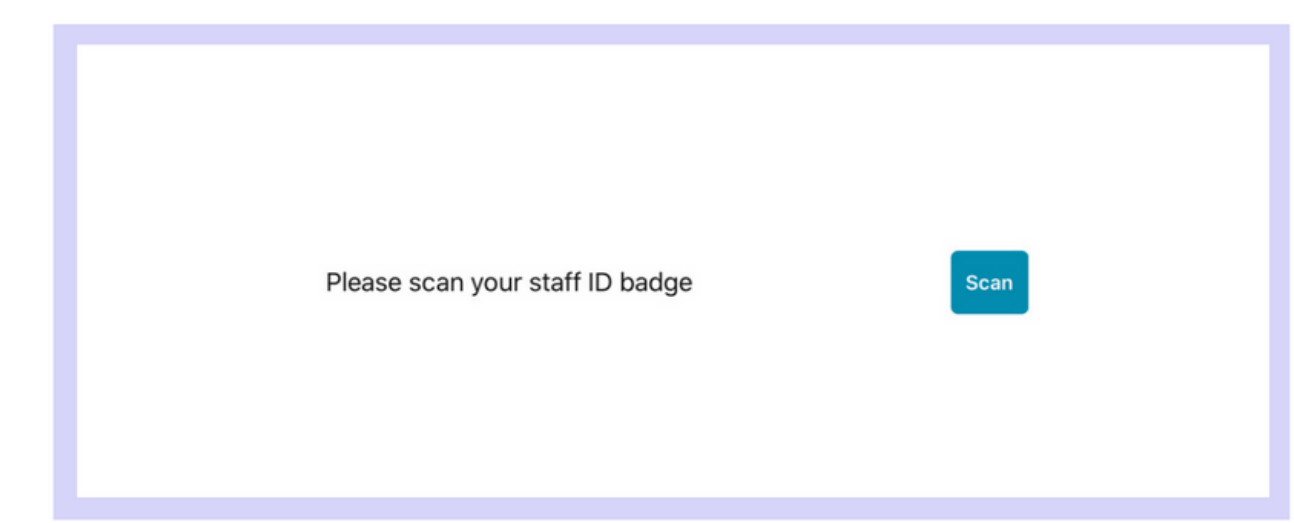

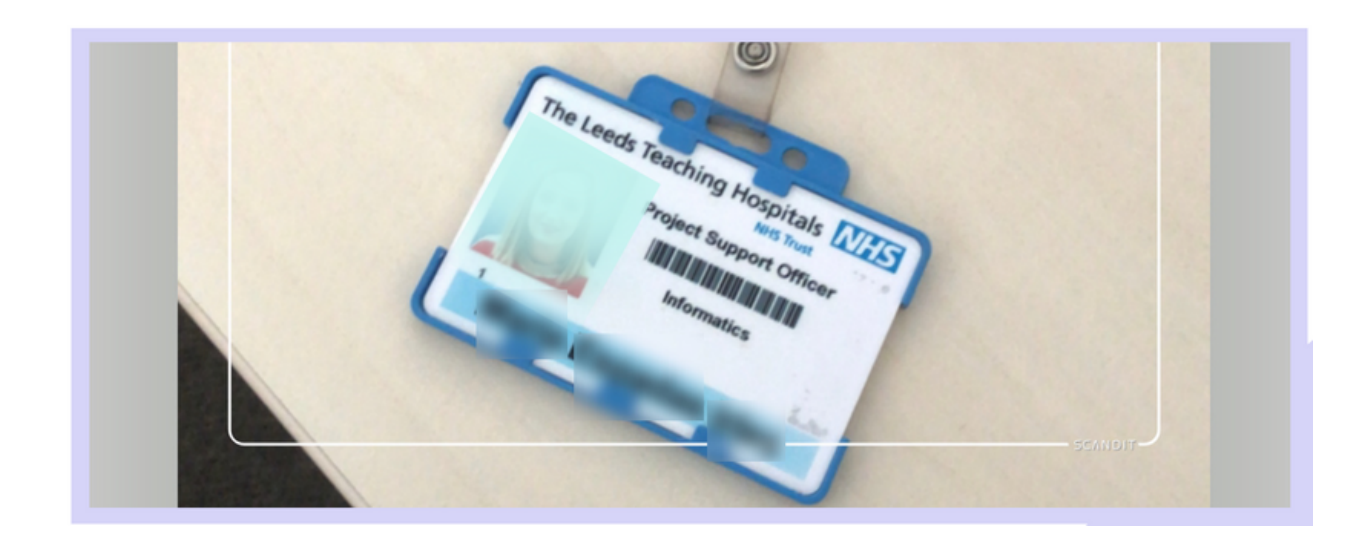

Enter your **PIN number.** The Homepage will open.

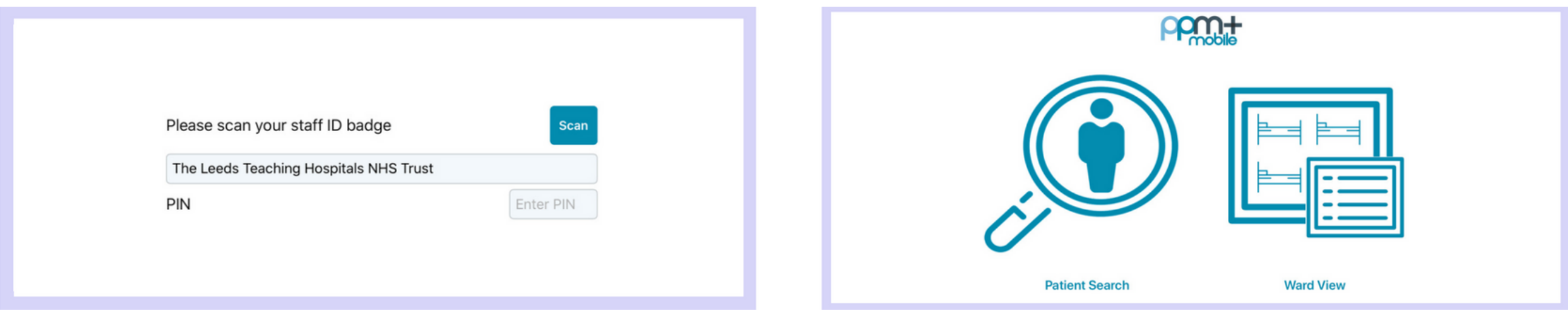

Tap on *Login Options* and then on *Enrol*.

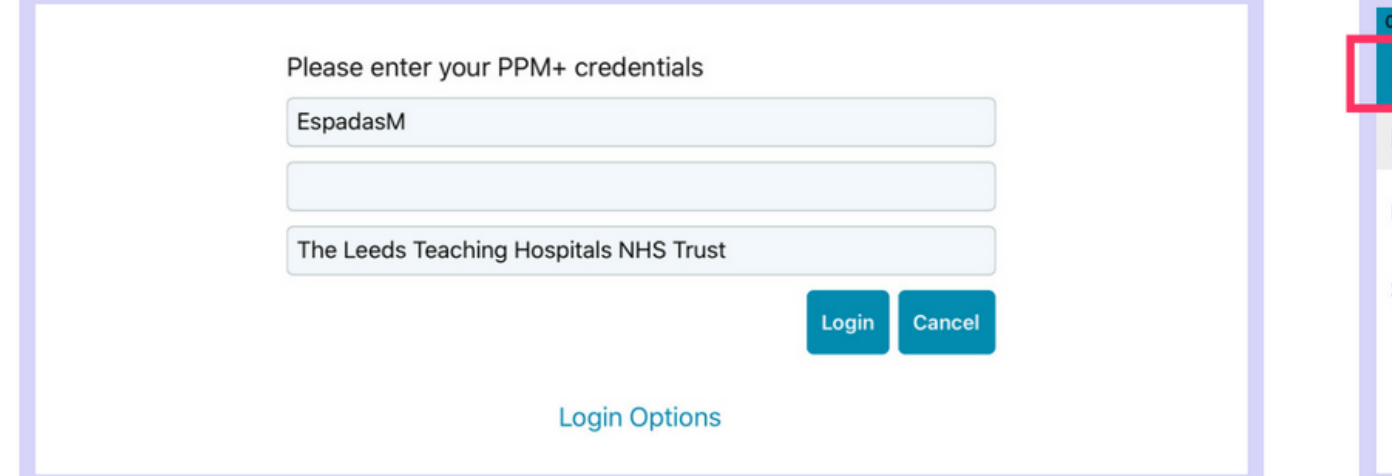

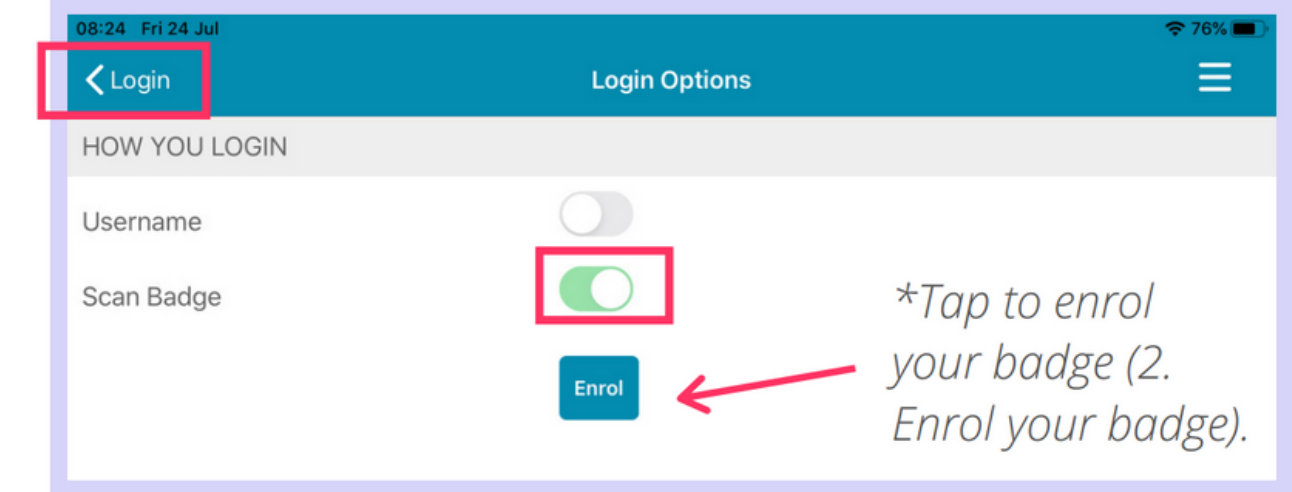

## **Enrolling your badge**

#### *Scan* your badge to enrol it.

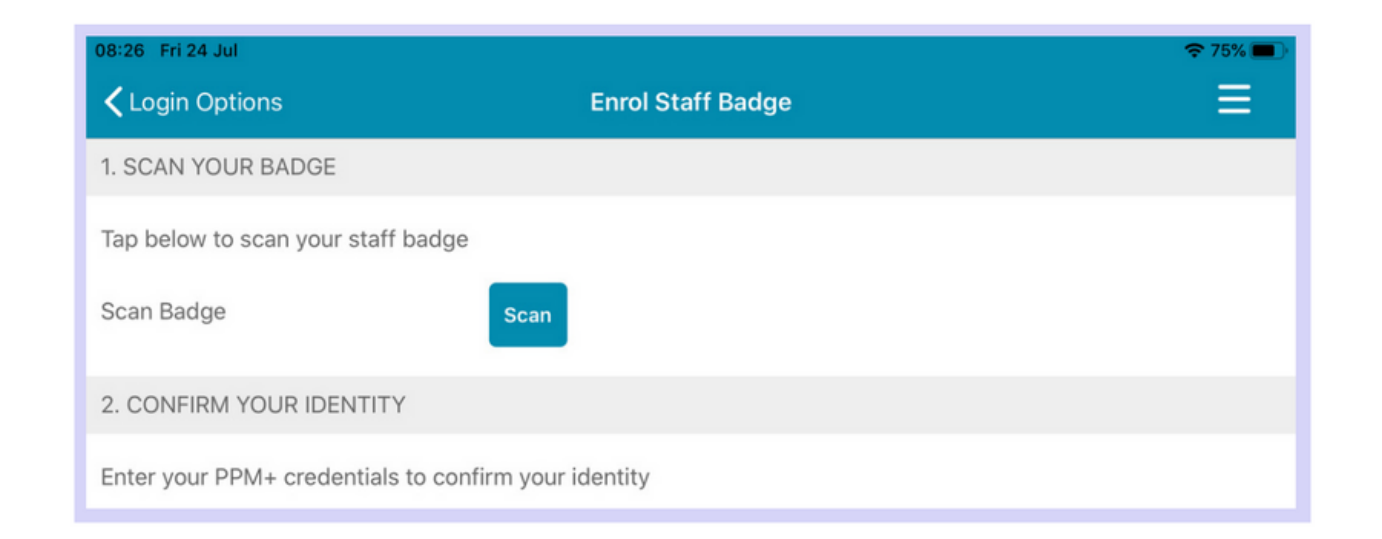

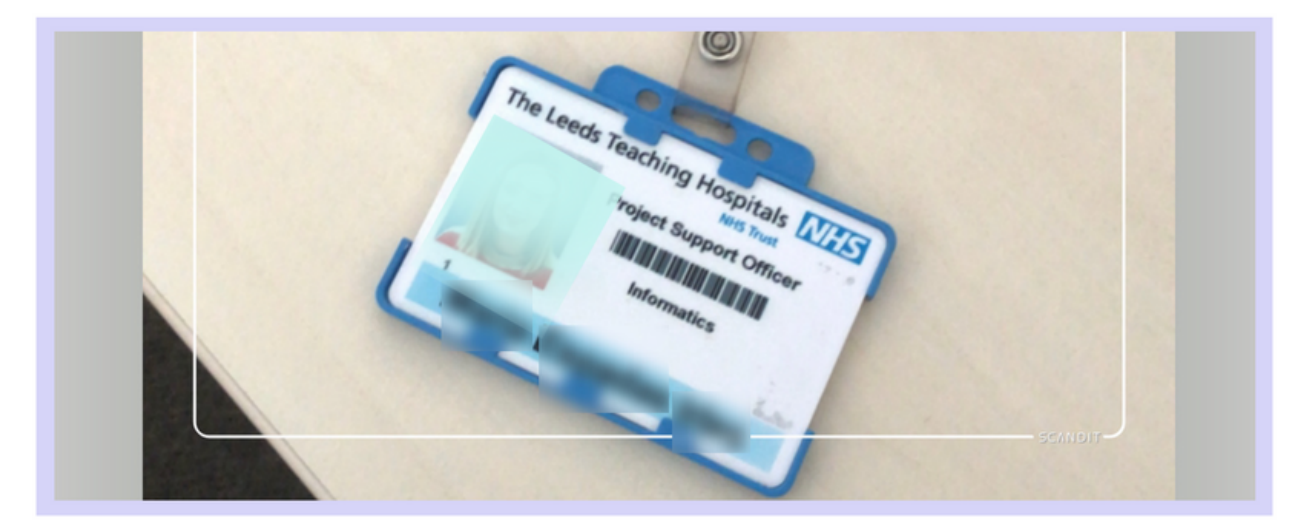

To confirm your identity, enter your PPM+ *Username and Password* and tap on *Verify*. Create a 4 digits PIN and tap Finish to save the changes and go to the Login screen.

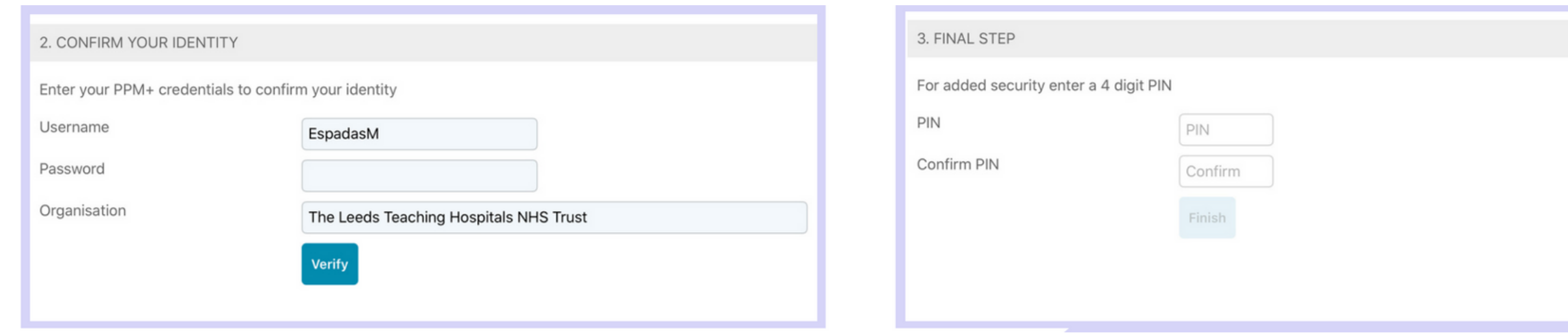

**leedsth-tr.ImplementationTeam@nhs.net or 0113 206 0599**

#### **For further information please contact:**

#### **For further information please contact:**

On the Homepage, tap on Patient Search. Tap the QR code to scan the patient's wristband.

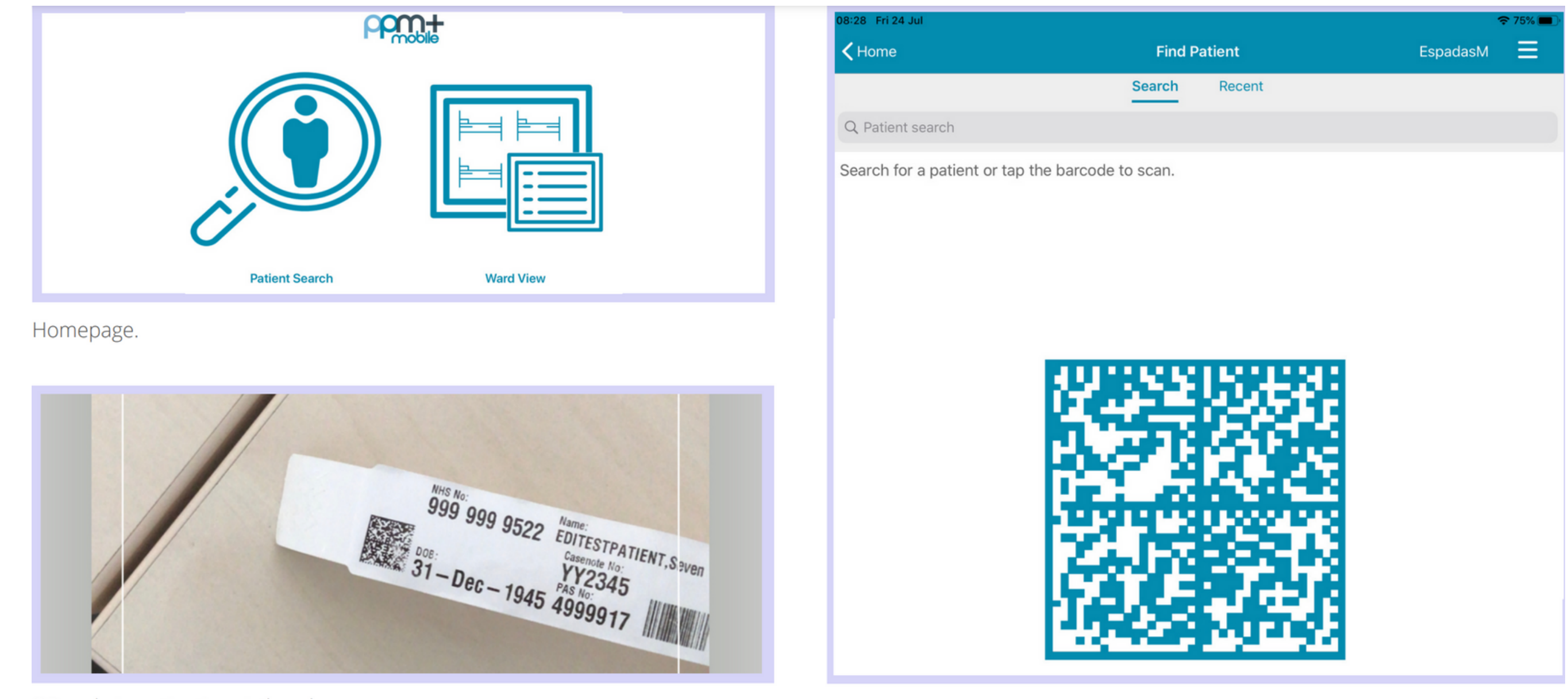

QR code in patient's wristband.

## **Adding an eForm (Clinical Documents) on the PPM+ Mobile App**

#### If unable to scan, you can search

for the patient by typing their NHS number, name, or date of birth in the Patient Search bar.

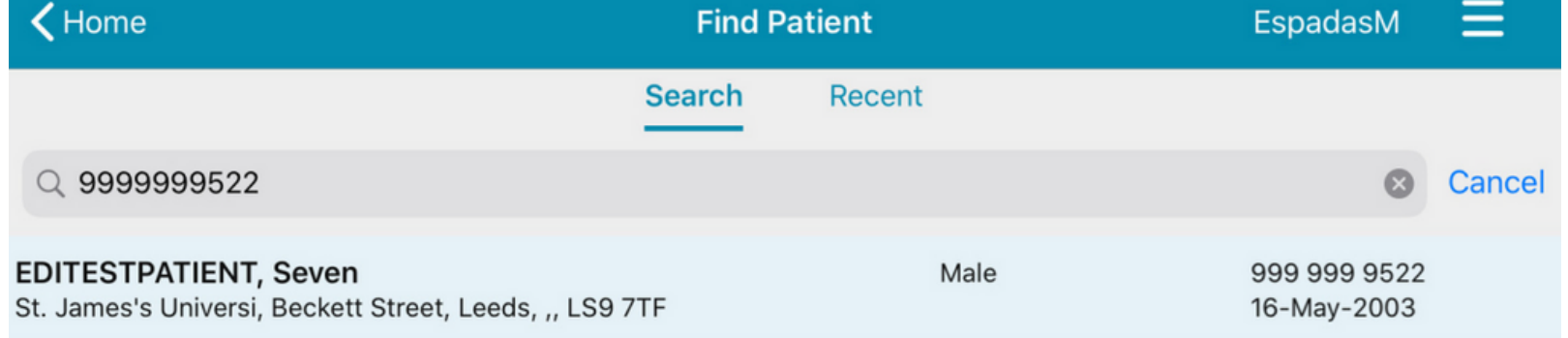

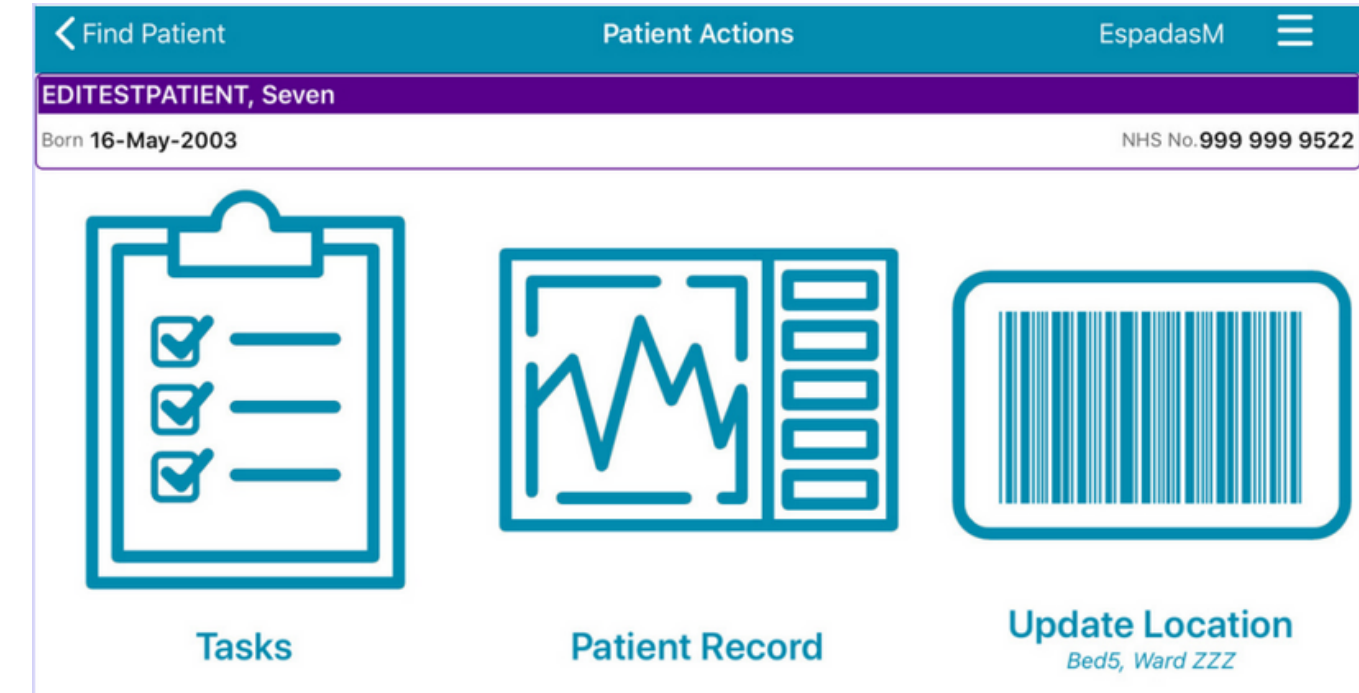

This will open the Patient Actions menu.

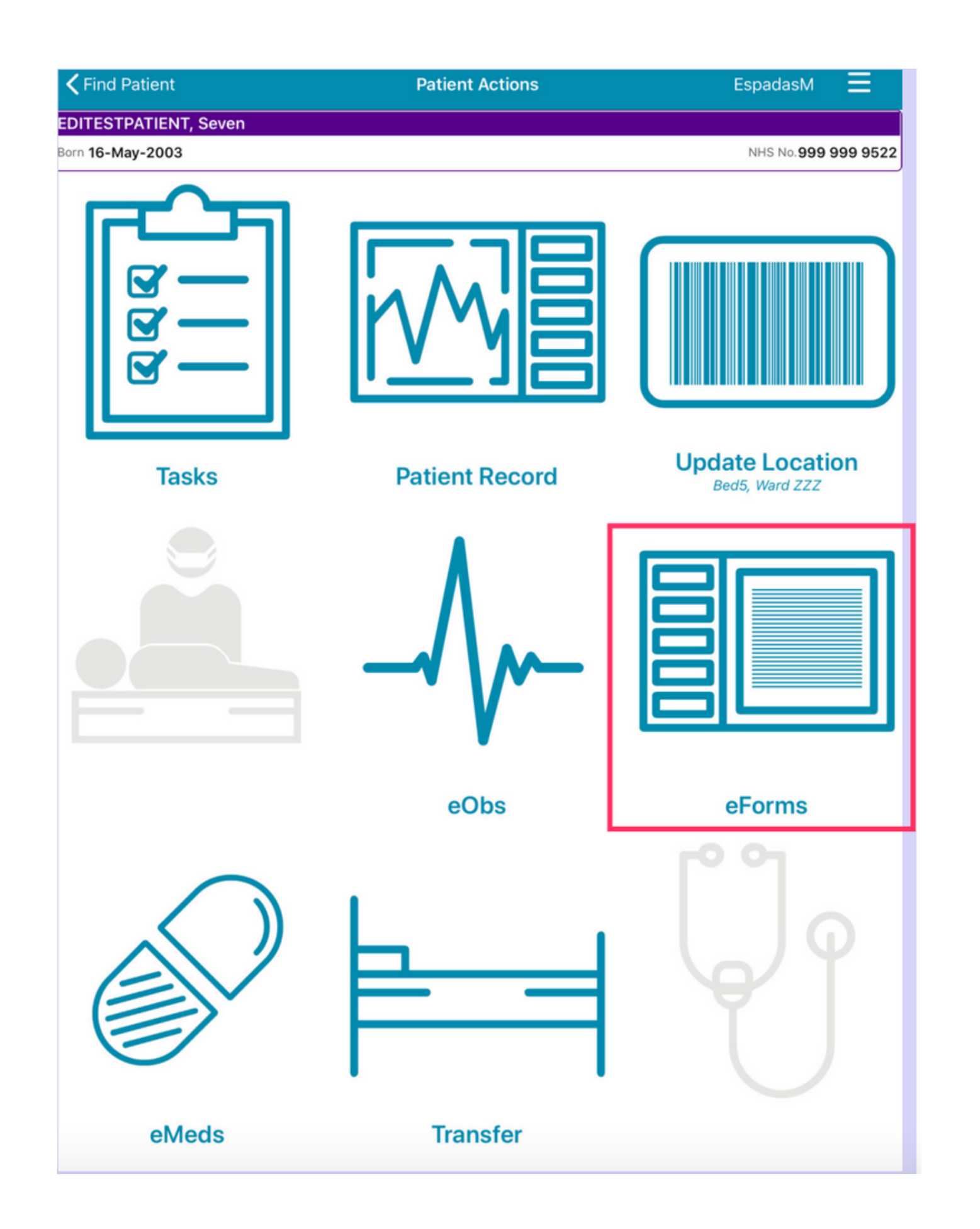

From the *Patient Actions'* menu, tap on **eForms** to add a Clinical Document.

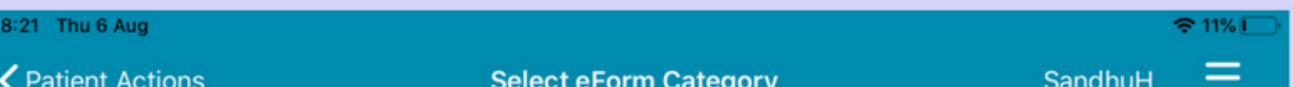

**leedsth-tr.ImplementationTeam@nhs.net or 0113 206 0599**

**For further information please contact:**

The *Search eForms* field allows you to search for a specific eForm.

*All eForms* will allow you to scroll through all eForms.

*In Progress* is where you can find any form you have saved as a draft.

*My Favourites* will show all your Favourite e-Forms

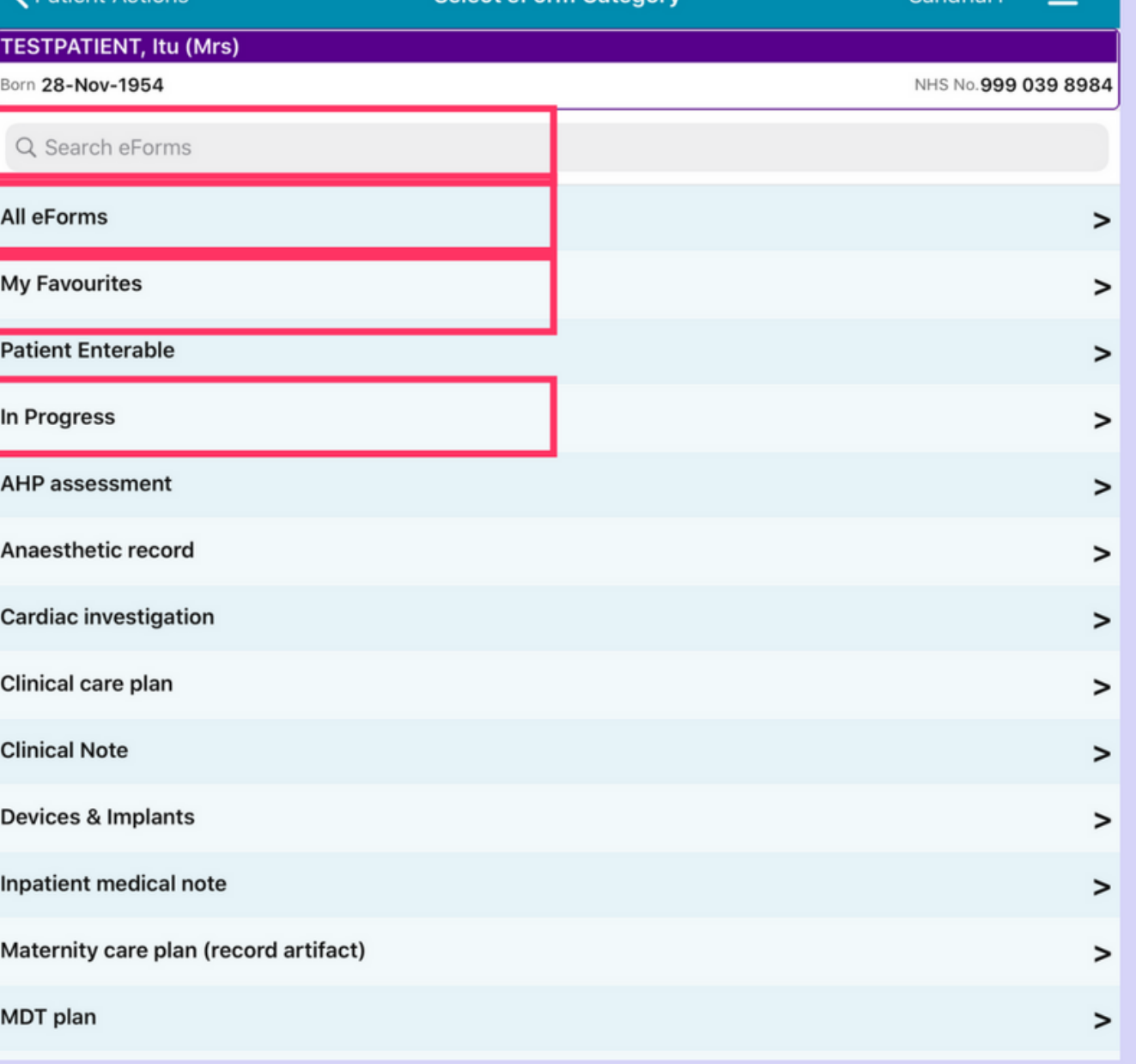

**For further information please contact:**

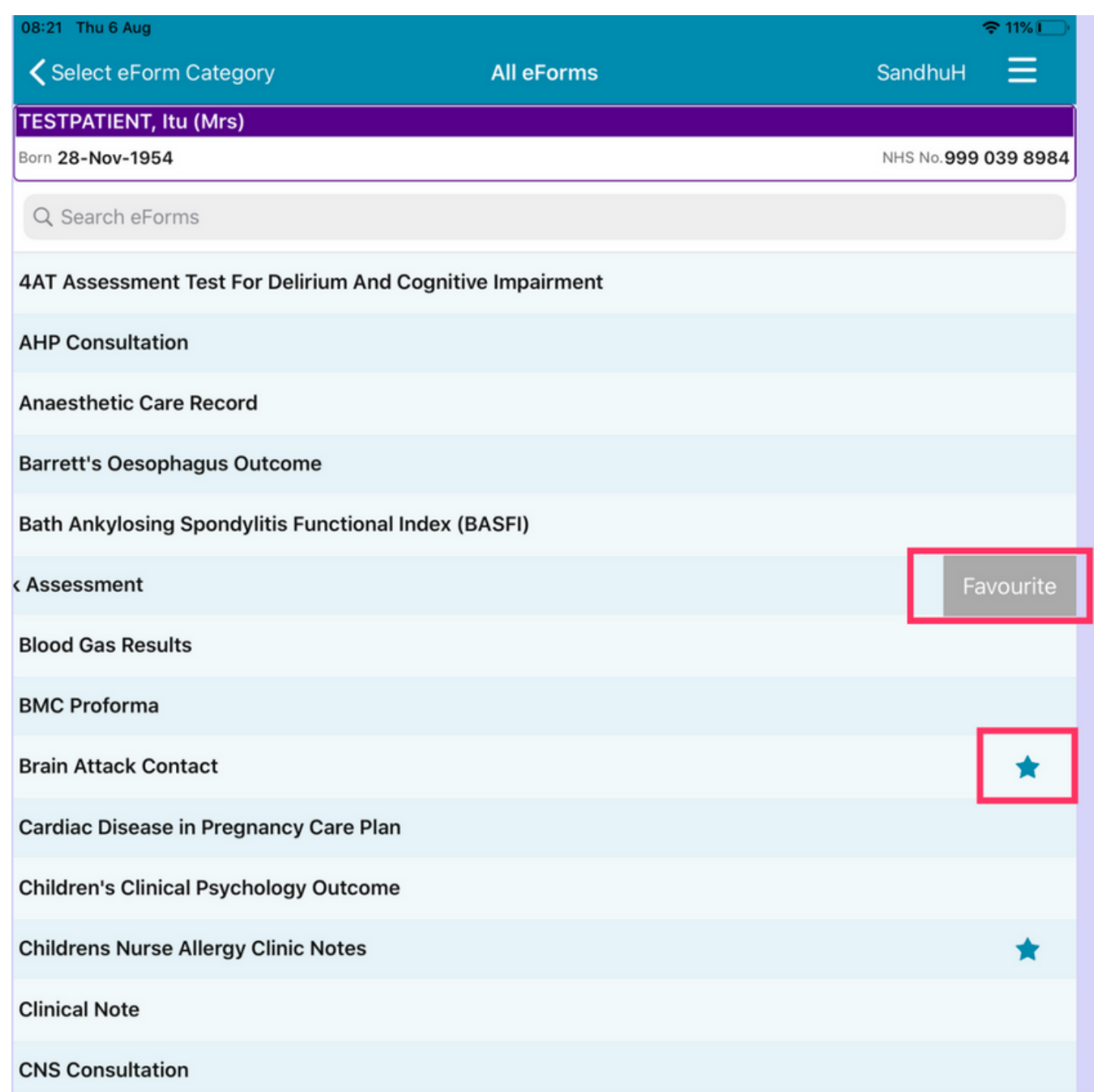

To Favourite an eForm, swipe left on its entry and tap **Favourite**. A little star will appear in the eForm entry.

To remove an eForm from your Favourites, swipe left again and tap on **Un-Favourite.**

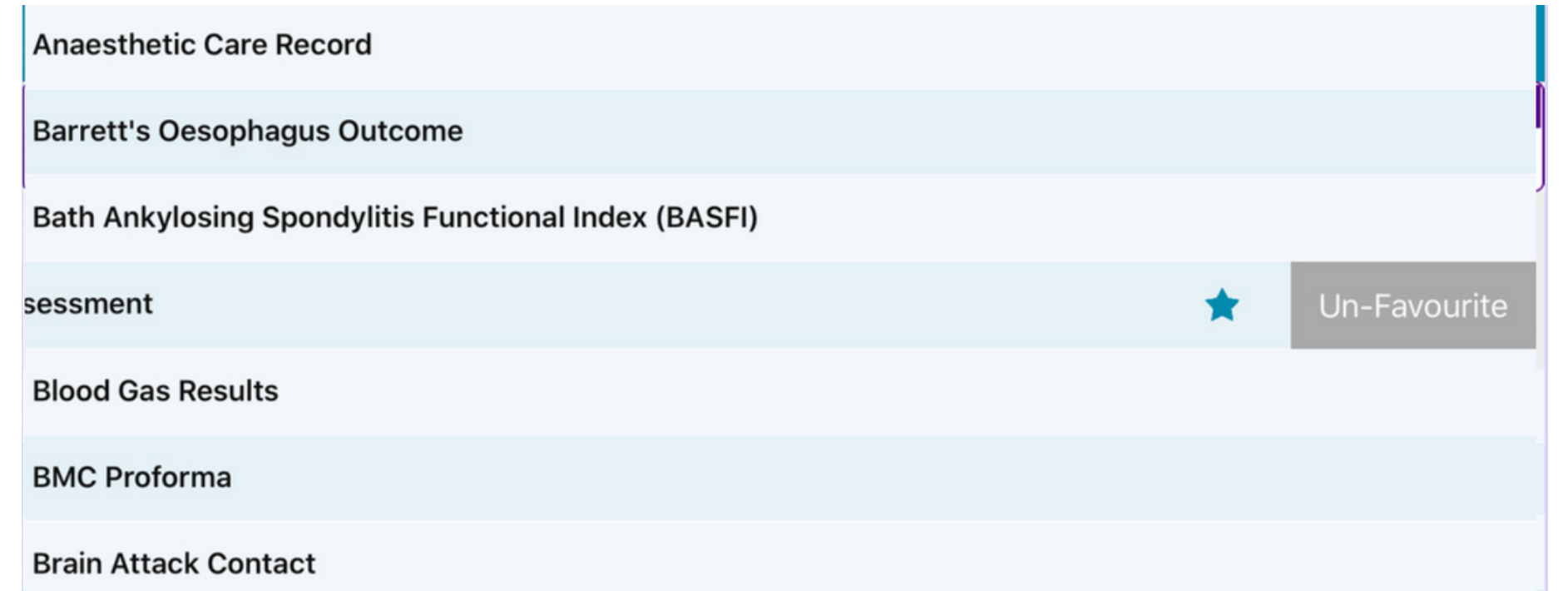

#### To find out more about using the PPM+ Mobile App, **[Click](https://www.ppmsupport.leedsth.nhs.uk/Resources/PPM+%20Mobile%20-%20User%20Guide.pdf) Here**

Search for Safe Surgery Checklist in eForms in the **PPM+ mobile app** and then select Safe Surgery Checklist from the options below.

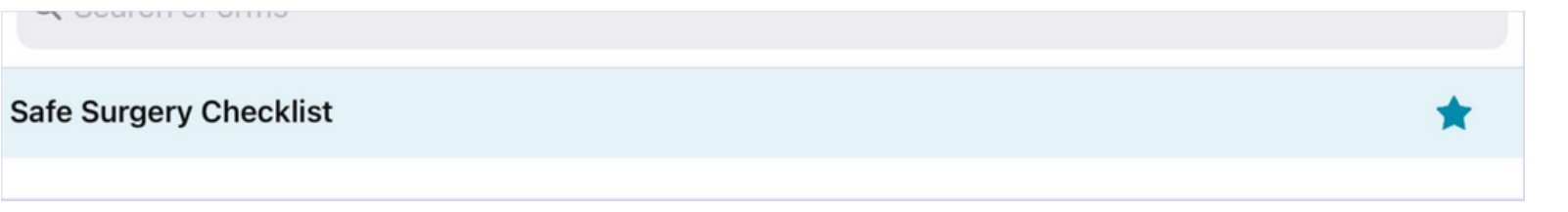

**leedsth-tr.ImplementationTeam@nhs.net or 0113 206 0599**

#### **For further information please contact:**

## **Completing a Safe Surgery Checklist**

When you first access the **eForm**, you will need to select the checklist you require from options given.

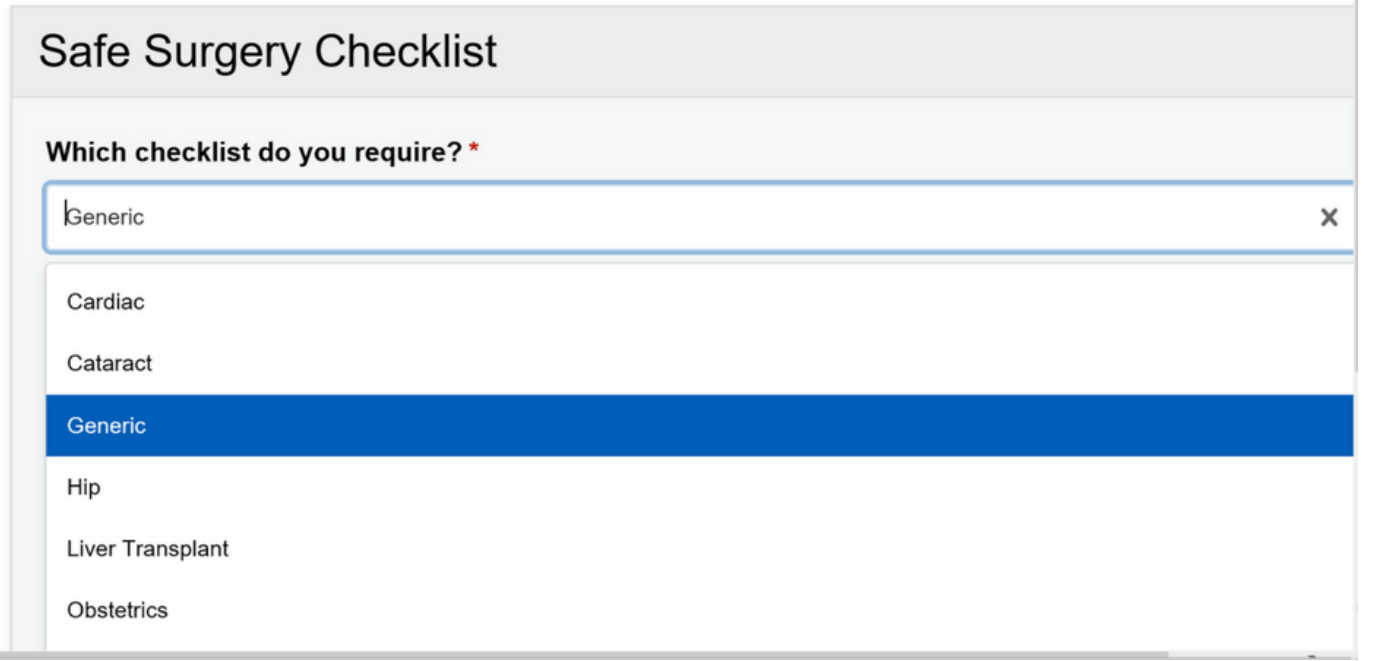

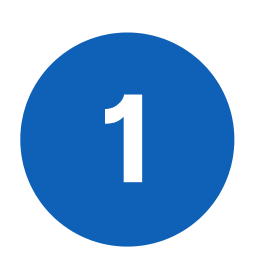

**2**

Next, select which section of the form you require **(Sign In, Time Out or Sign Out).**

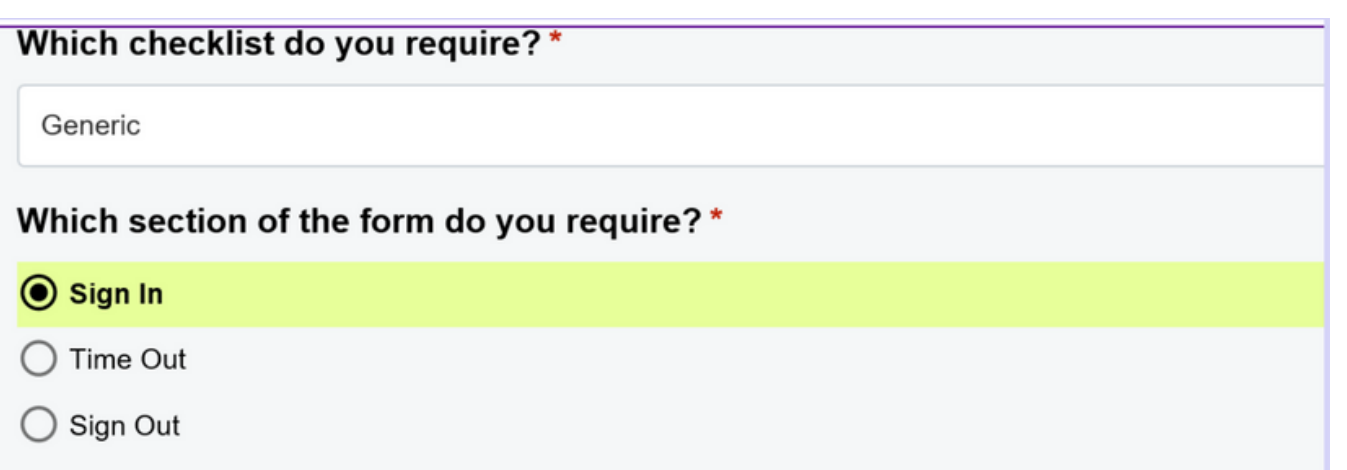

Select the **Theatre Suite** from options in the drop down and also fill in the **Theatre number** too.

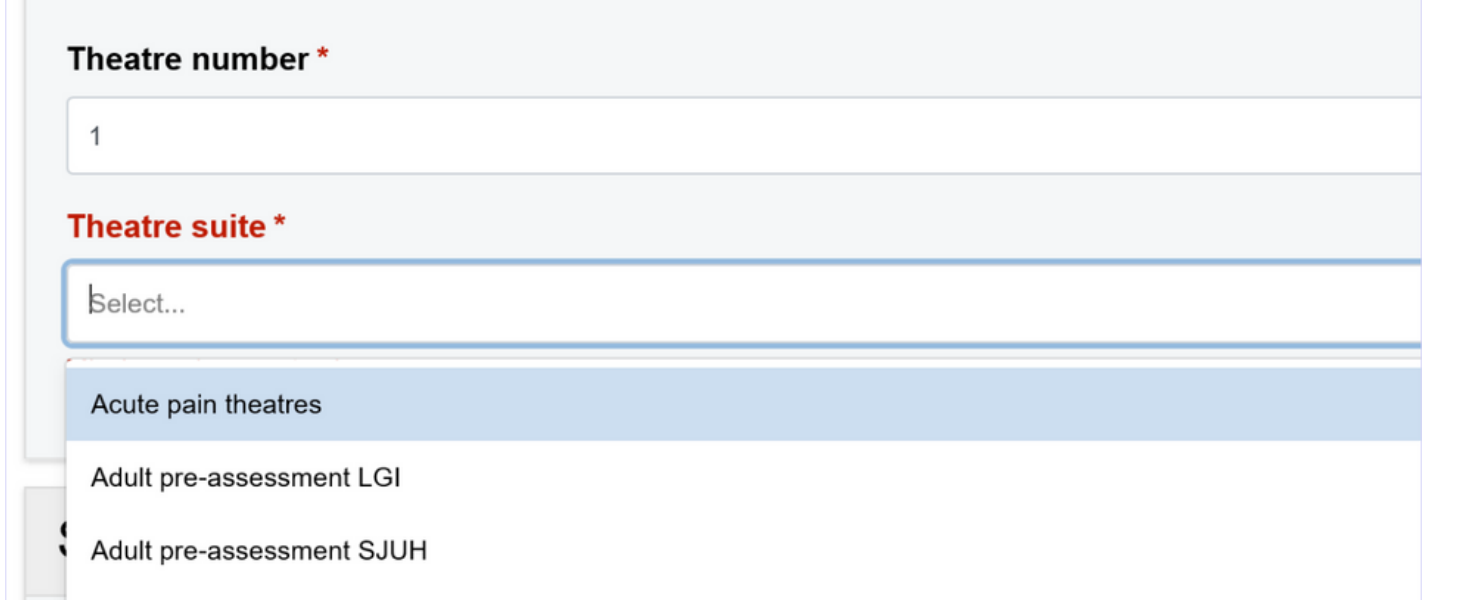

**leedsth-tr.ImplementationTeam@nhs.net or 0113 206 0599**

#### **For further information please contact:**

Fill out the section of the **eForm** you have selected.

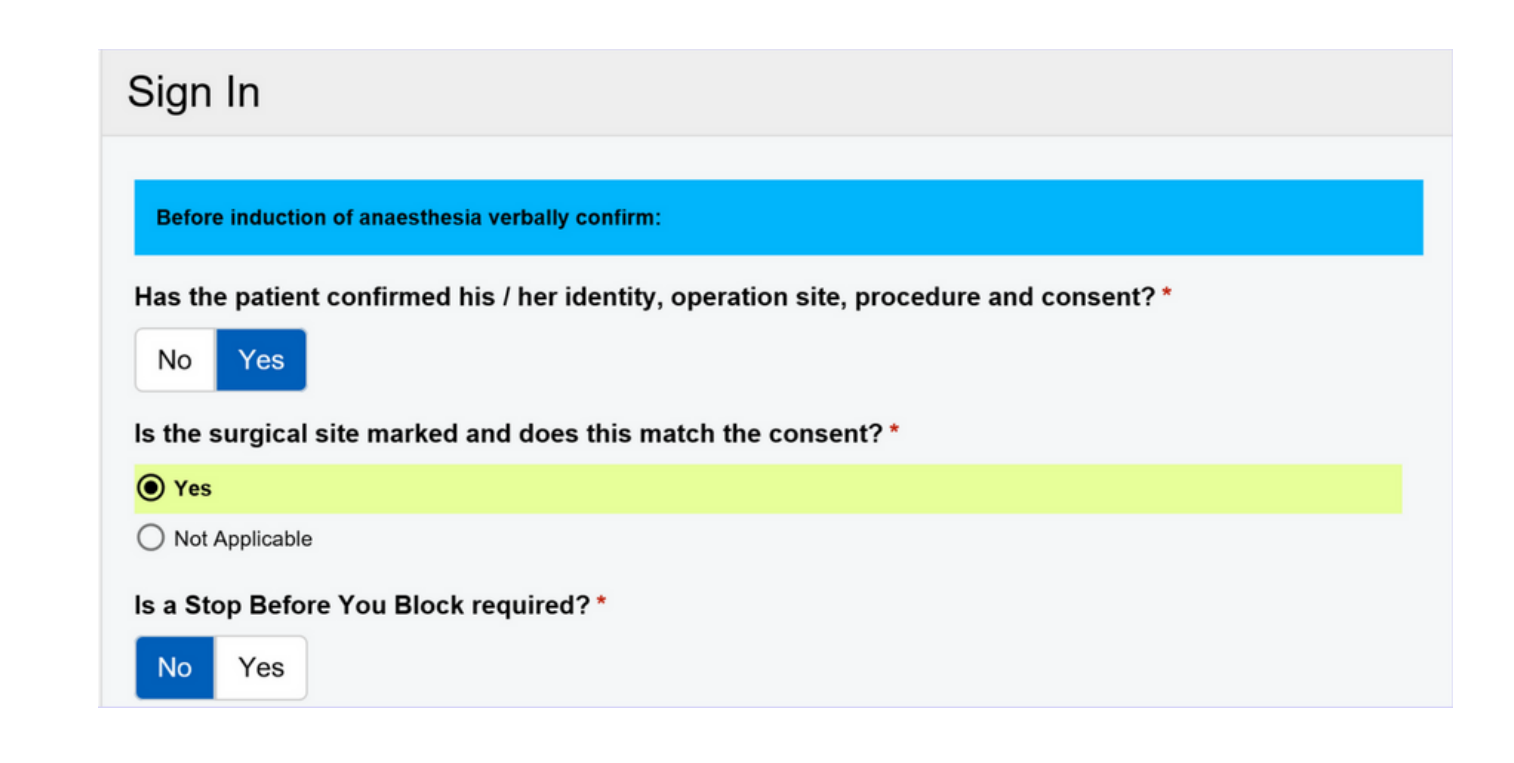

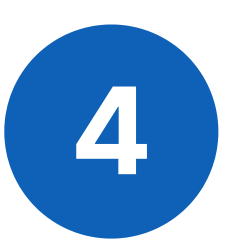

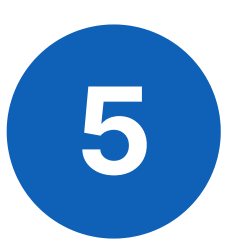

Click on **Submit**, once you have completed the eForm.

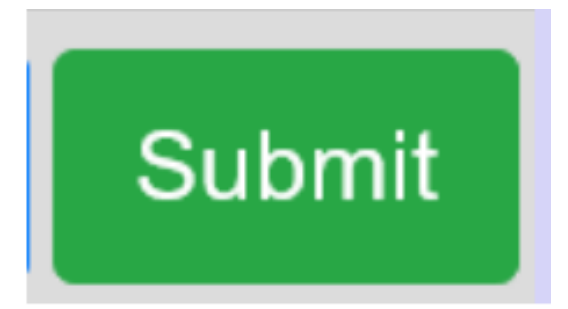

It is possible to complete a Safe Surgery Checklist via your Desktop. The layout of the eForm and the way you complete it, is similar on the PPM+ mobile app and Desktop.

#### **For further information please contact:**

To find out how to add a Clinical Document and other functions via your Desktop PC or Laptop, Click [Here.](https://www.ppmsupport.leedsth.nhs.uk/Resources/Add.pdf)

## **Adding an eForm (Clinical Documents) via the Desktop**

To withdraw a **Safe Surgery Checklist**, go onto **Multi Patient View** of the ward/area the patient is currently admitted on. On the Desktop version of PPM+, click on the *blue drop down button* next to their name.

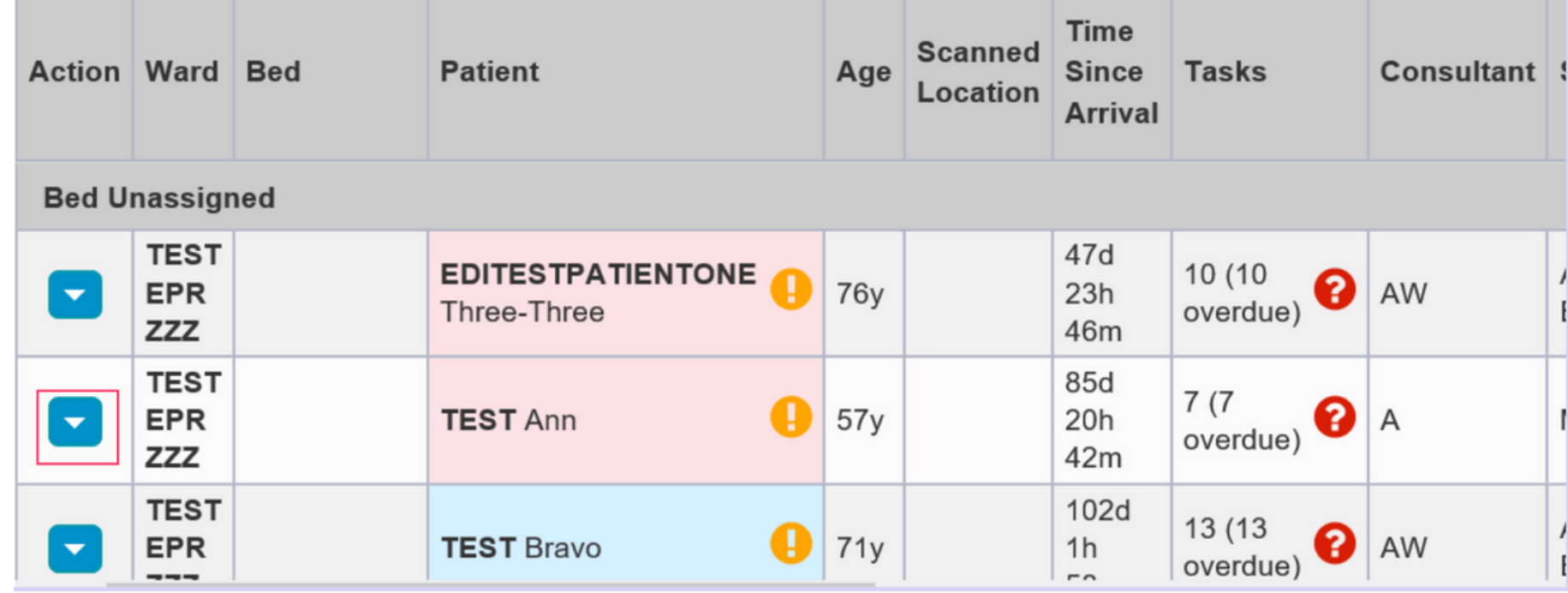

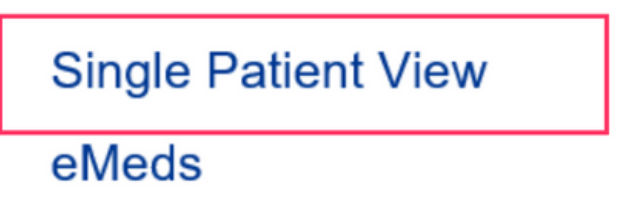

**leedsth-tr.ImplementationTeam@nhs.net or 0113 206 0599**

**For further information please contact:**

## **Withdrawing a Safe Surgery Checklist**

#### Click on **Single Patient View.**

**Add Clinical Note** Dictation (EPRO) **Add Clinical Document** Handover **Manage Custom List Transfer** 

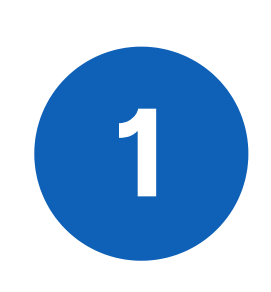

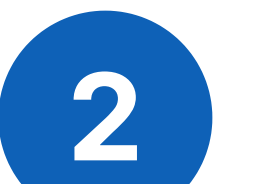

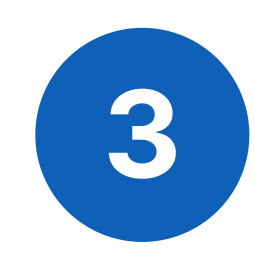

You can also access the **Single Patient View** for a Patient by selecting **'Patient**' at the top of the PPM+ Homepage from the dropdown options and then entering the Patient's **NHS number**.

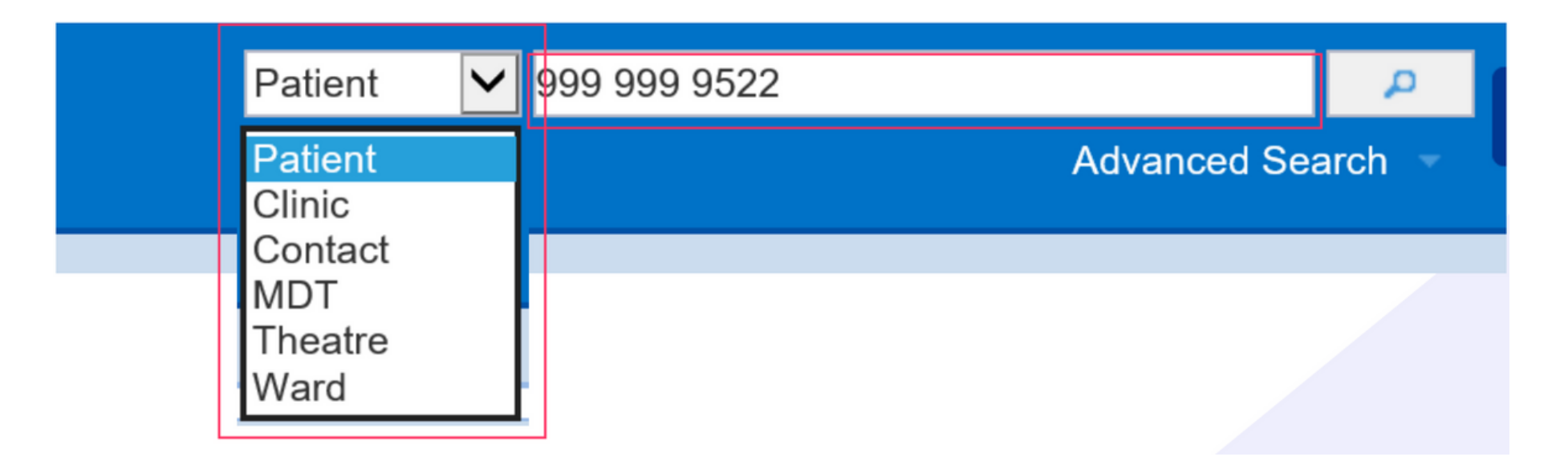

#### **For further information please contact:**

Select the **Safe Surgery Checklist** you wish to withdraw, and then click on the **Withdraw** button on the right hand side of the screen.

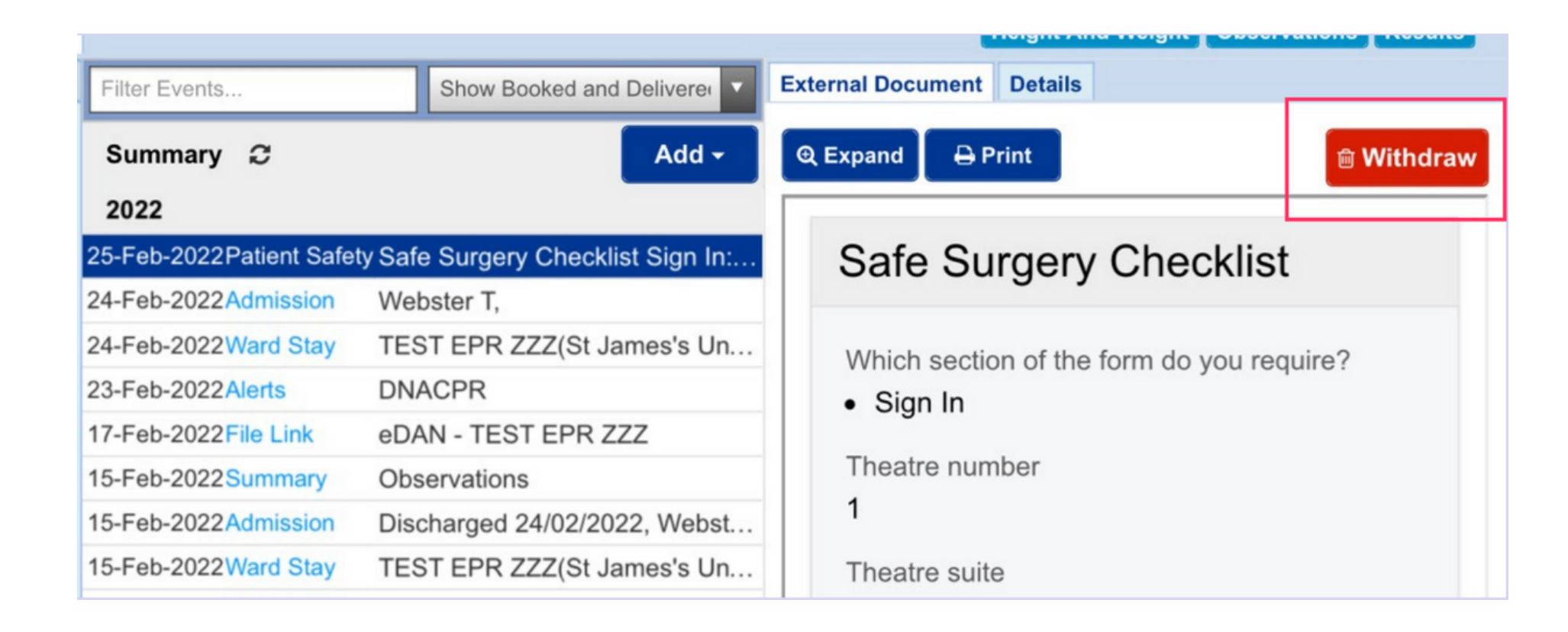

Document the reason for withdrawing the Safe Surgery Checklist and then click on **Withdraw**.

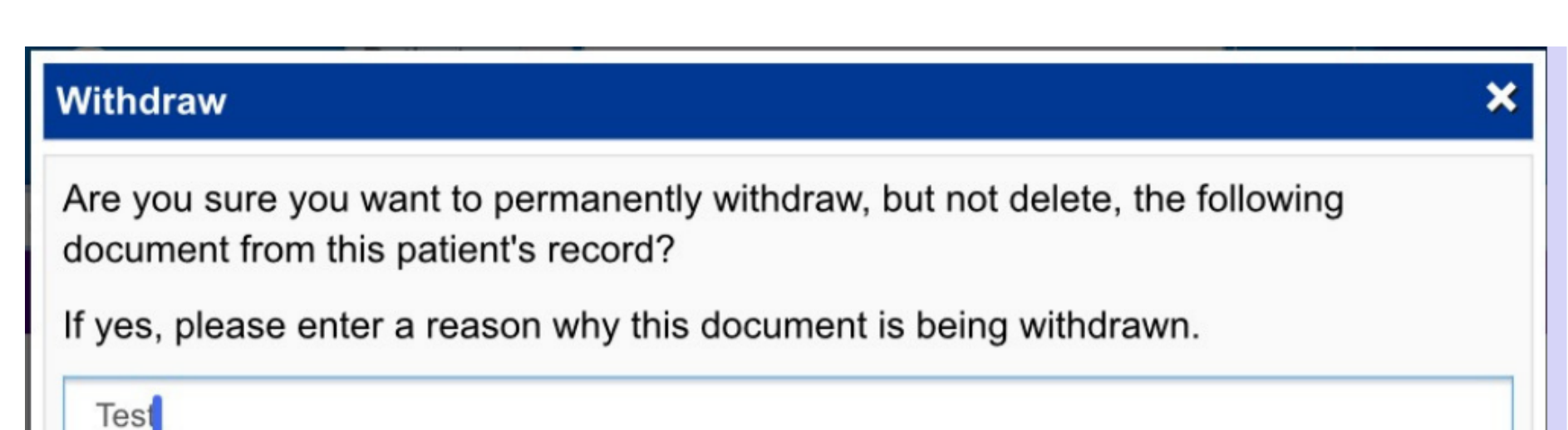

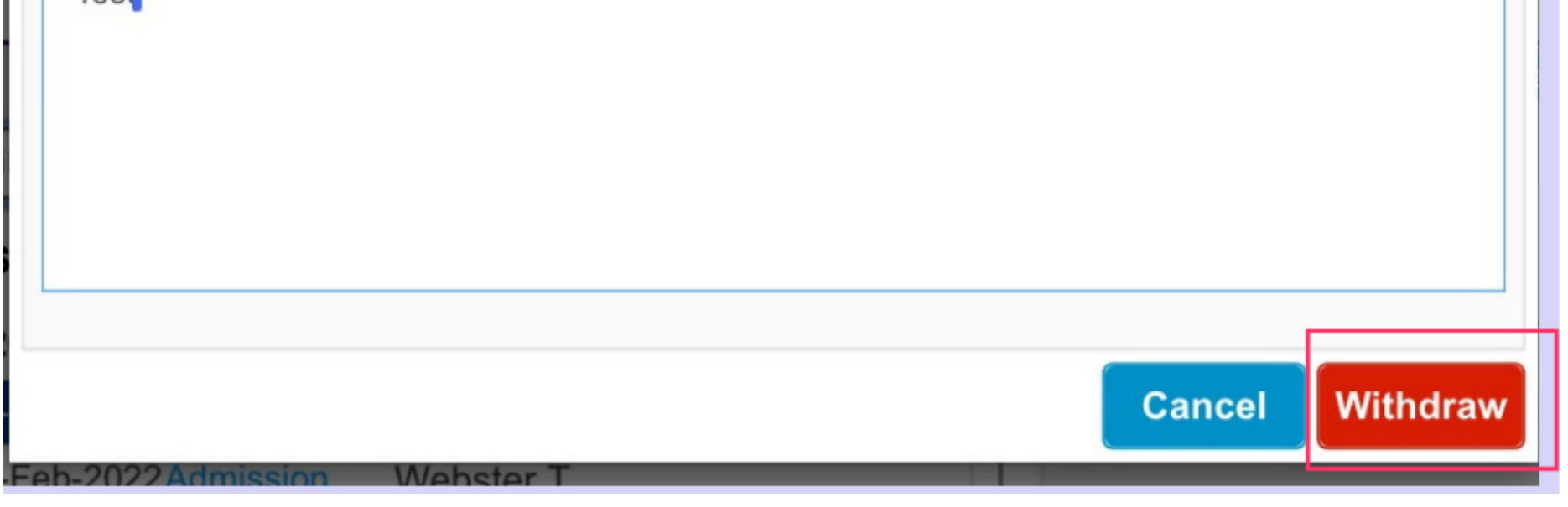

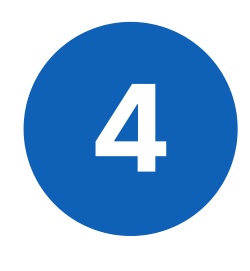

Please contact the **Implementation Team** for Digital support & training on PPM+ functionalities.

**leedsth-tr.ImplementationTeam@nhs.net or 0113 206 0599**

#### **For further information please contact:**

Ext: 60599

leedsth-tr.ImplementationTeam@nhs.net

## **Useful contacts**

- Reset your password.
- Report a problem you are having within PPM+ functionality.
- Report a data quality problem within PPM+.
- Request new user accounts for PPM+.
- Disable PPM+ accounts for any leavers from your department.

#### **Implementation Team**

Please contact the **Informatics Service Desk** to:

x26655

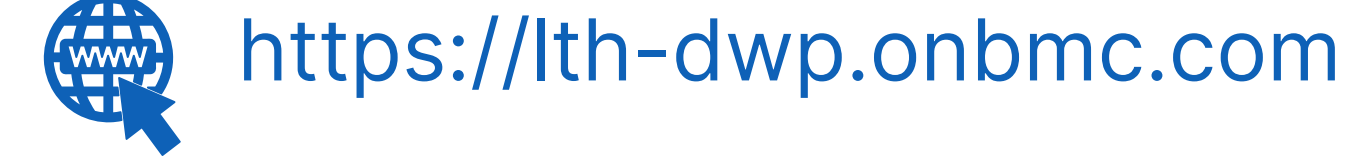

#### **Informatics Service Desk**

If you would like to make a **Request For Work to PPM+**, **[Click](https://intranet.leedsth.nhs.uk/departments/digital-it-dit/ppm-development/ppm-development-requests/) Here** to be taken to the required page on the Trust's intranet

Please contact the **IT Training Department** at **ITTraining.LTHT@nhs.net** if you require **further training on PPM+** or any other Clinical System.

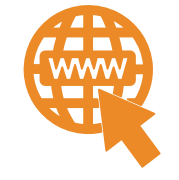

**PPM+ Help Site: https://www.ppmsupport.leedsth.nhs.uk/**